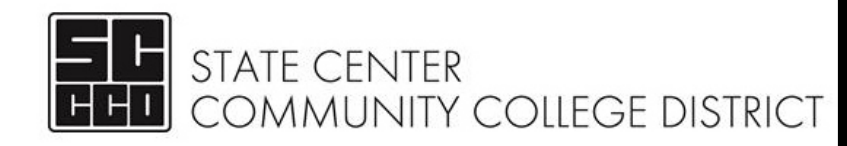

# **REGISTRATION INSTRUCTIONS**

#### **Follow the Step-by-step instructions to register for courses.**

*Step 1: Go to the college's main website, then select and log into WebAdvisor* 

*Step 2: Click* **Student Menu**

- *Step 3: Under the Registration section, click Search/Register for Sections*
- *Step 4: Enter in the appropriate Term (Fall 20\_\_\_) Location, Subject, and Course Number. Click \*\*You can find the Subject and course number on your SEP\*\**

*Step 5: Check mark the course you would like to take in the Select column.* 

#### *Step 6: Click ADD TO CART at the bottom of the page.*

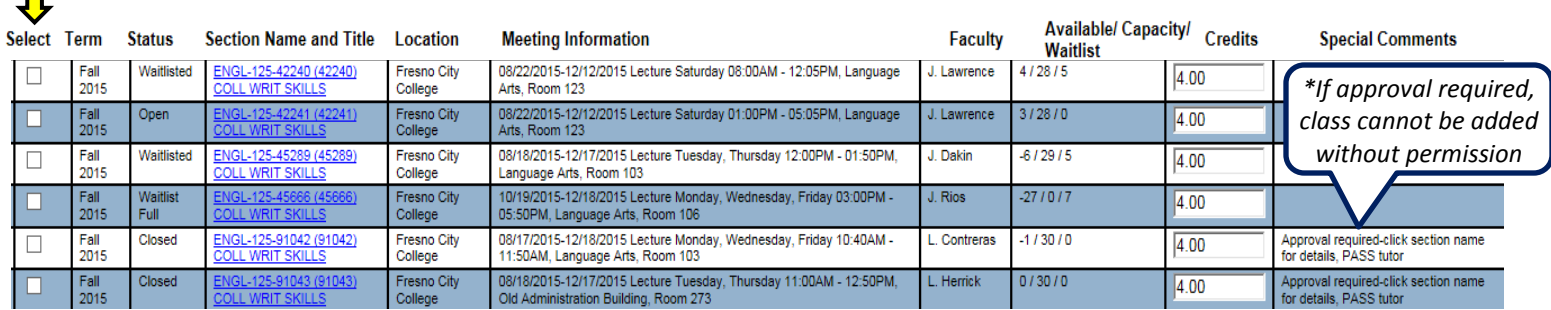

*Step 6: On or after your assigned registration date, choose the Action from the drop down menu: register, remove*  **from list, or waitlist**. Click SUBMIT . Pay attention to the seats Available/Capacity and Waitlist. The following are examples of what you may see and the recommended action:

*Example A: 1 Spot available, 29 students allowed, 0 on waitlist = Action: Register*

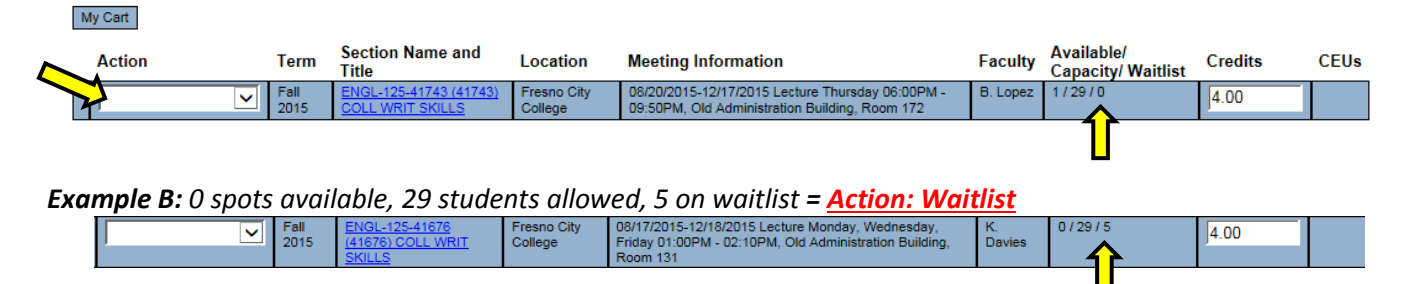

#### *TIPS :*

П

- *Registration is a 2 step process. You need to complete step 6 to complete your registration.*
- *You can go directly to step 6 on your registration day by clicking Register and Drop Sections (MyCart) from the registration section in your student menu.*
- *If you are waitlisted for a course, you will NOT be automatically enrolled. You will need to check your SCCCD email on a weekly basis for notification and instructions on how to enroll into the course when it becomes available. No action will result in loss of the waitlisted course.*

*Notes: \_\_\_\_\_\_\_\_\_\_\_\_\_\_\_\_\_\_\_\_\_\_\_\_\_\_\_\_\_\_\_\_\_\_\_\_\_\_\_\_\_\_\_\_\_\_\_\_\_\_\_\_\_\_\_\_\_\_\_\_\_\_\_\_\_\_\_\_\_\_\_\_\_\_\_\_\_*

## *Important: Must Do!!*

## **Activate Your SCCCD Student Email:** www.scccd.edu/studentemail

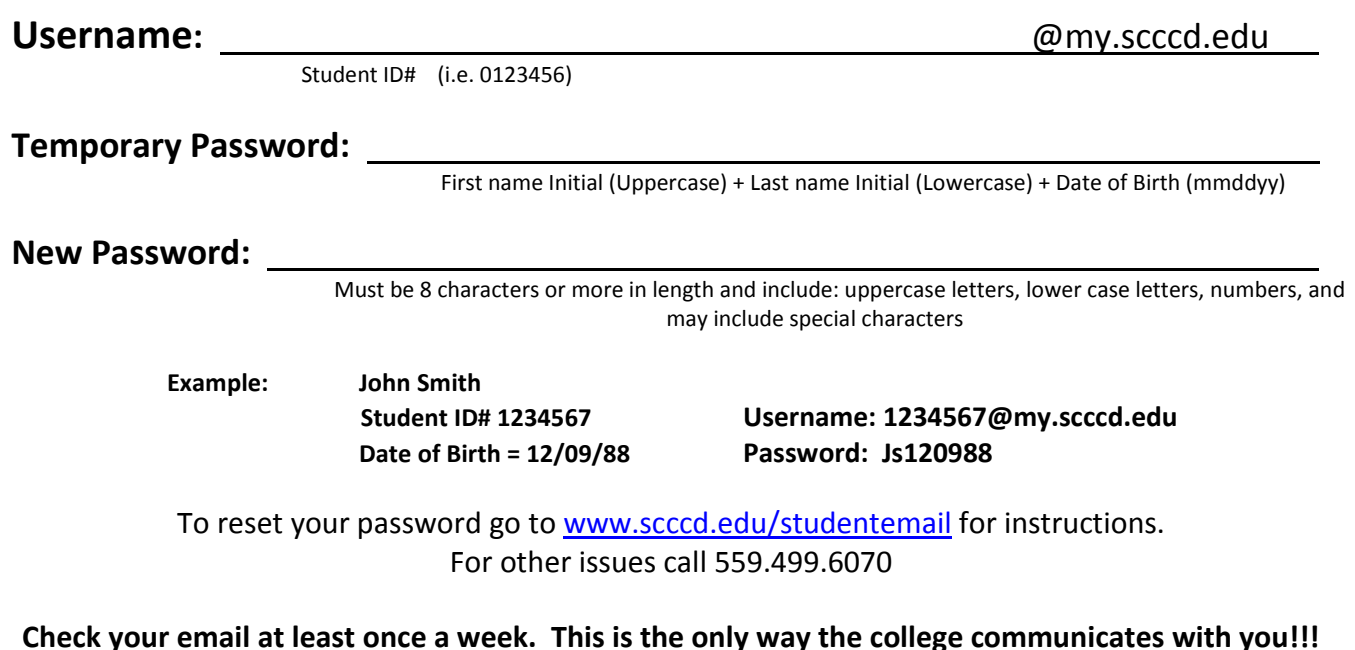

### Log on to WebAdvisor: [http://webadvisor.scccd.edu](http://webadvisor.scccd.edu/)

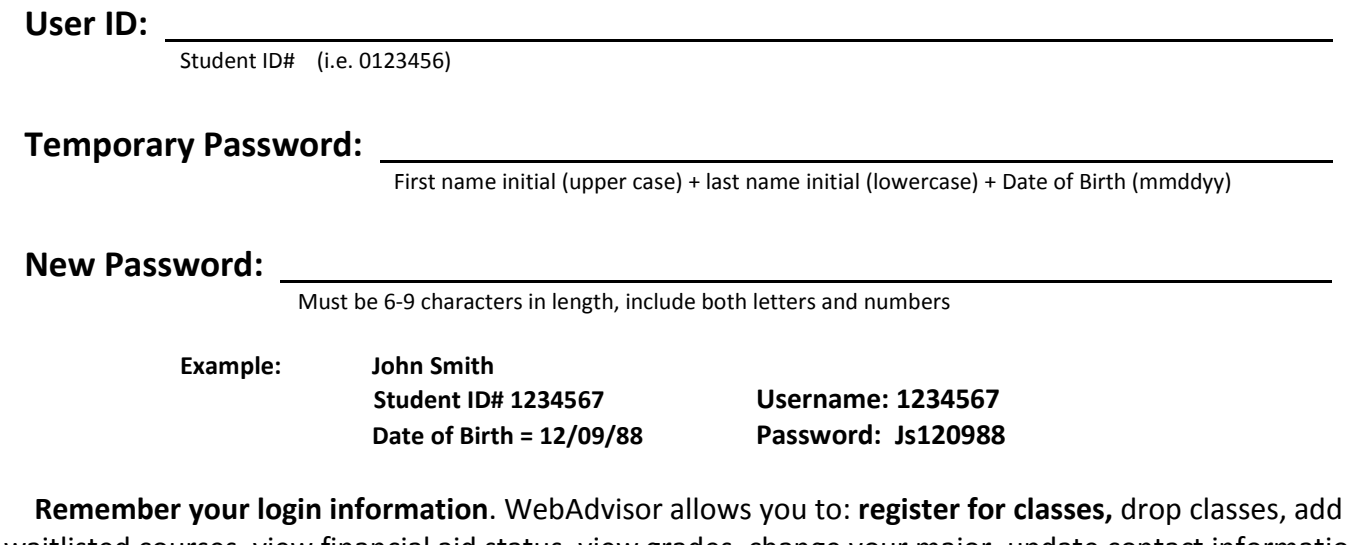

waitlisted courses, view financial aid status, view grades, change your major, update contact information, and view you class schedule, etc.

> \*If you need additional assistance go to<http://webadvisor.scccd.edu/> and click on 'WebAdvisor Overview and Login Instructions' and/or 'Registration Instructions'